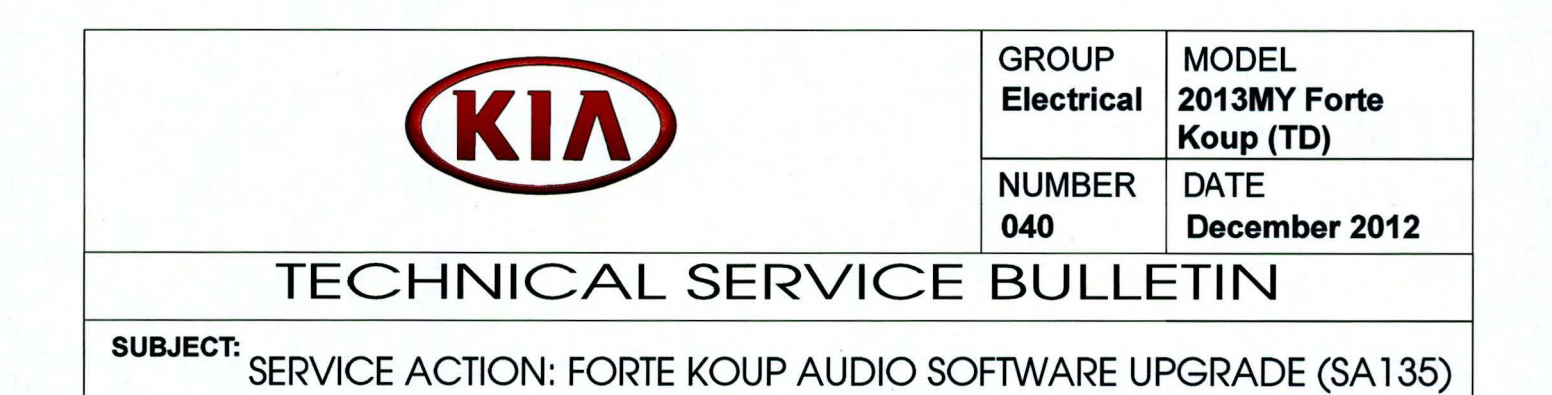

This bulletin describes the procedure to update the software in certain 2013MY Forte Koup vehicles, produced from July 3, 2012 to September 18, 2012, that may exhibit a concern of distorted audio sound. To correct this concern, Kia is making an audio software update available. Kia is requesting the completion of this Service Action on all affected vehicles, in dealer stock, prior to delivery. Before conducting procedure, verify that the vehicle is included in the list of the affected VINs.

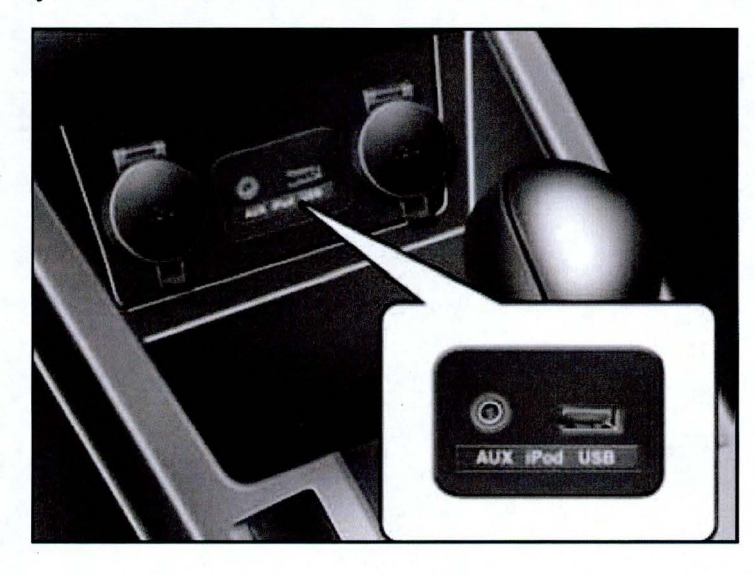

# - \*NOTICE

A Service Action is a repair program without customer notification that is performed during the warranty period. Any dealer requesting to perform this repair outside the warranty period will require DPSM approval.

Repair status for a VIN is provided on WebDCS (Service> Warranty Coverage> Warranty Coverage Inquiry> Campaign Information). Not completed Recall / Service Action reports are available on WebDCS (Consumer Affairs> Not Completed Recall> Recall VIN> Select Report), which includes a list of affected vehicles.

This issue number is SA135.

#### File Under: <Electrical>

Circulate To:  $\boxed{X}$  General Manager  $\boxed{X}$  Service Manager  $\boxed{X}$  Parts Manager

 $|\mathbf{X}|$  Service Advisor(s)  $|\mathbf{X}|$  Technician(s)  $|\mathbf{X}|$  Body Shop Manager  $|\mathbf{X}|$  Fleet Repair

#### Page 2 of 7

#### **SUBJECT:** SERVICE ACTION: FORTE KOUP AUDIO SOFTWARE UPGRADE (SA135)

#### **Software Upgrade Procedure:**

1. If viewing this TSB electronically, click the link below:

https://www.kiatechinfo.com/pds/downloads/Forte Display Update.exe

Otherwise, log on to KiaTechInfo.com and click on "Diagnostic Tools," then click "Software Downloads" from the Navigation Menu.

2. Click on "Download for Audio Software **Update" Download link.** 

3. Click "Save."

4. Click "Save."

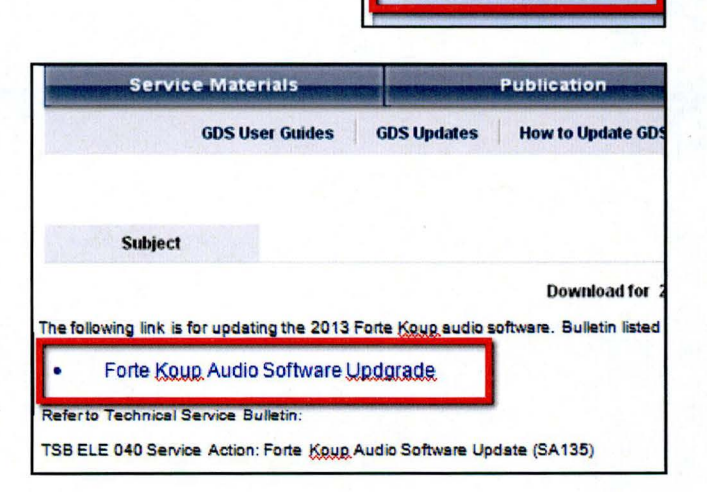

**Diagnostic Tools** 

**SOS User Guides** 

**EX How to Update GDS** 

Software Downloads

**EX GDS Information** 

**EX GDS Updates** 

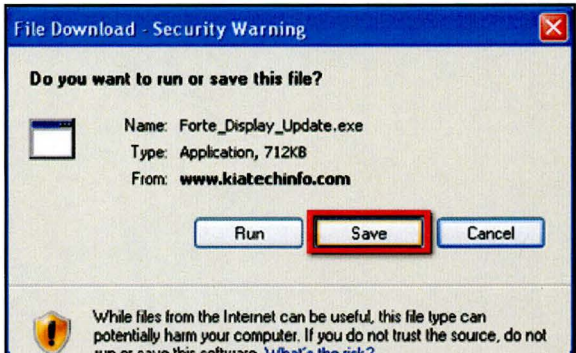

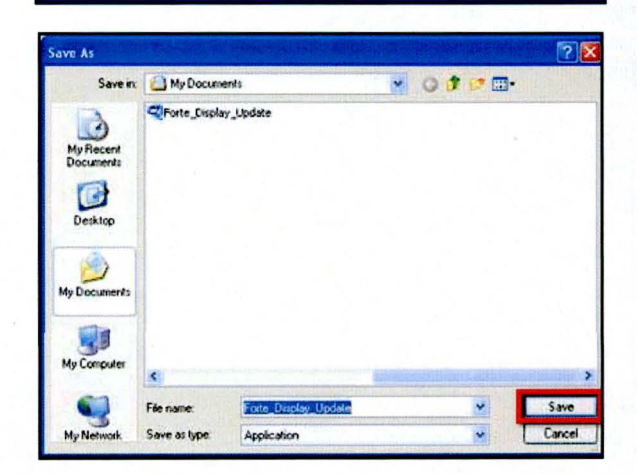

#### Page 3 of 7

#### **SUBJECT:** SERVICE ACTION: FORTE KOUP AUDIO SOFTWARE UPGRADE (SA135)

5. Click "Open Folder".

- Download complete  $\Box$ **Download Complete** Forte\_Display\_Update.exe from www.kiatechinfo.com Downloaded: 712KB in 1 sec Download to: C:\Documents...\Forte\_Display\_Update.exe Transfer rate: 712KB/Sec Close this dialog box when download completes Run **Open Folder** Close
- 6. Click on update file to open it. The file name is Forte Display Update.

7. Click "Run".

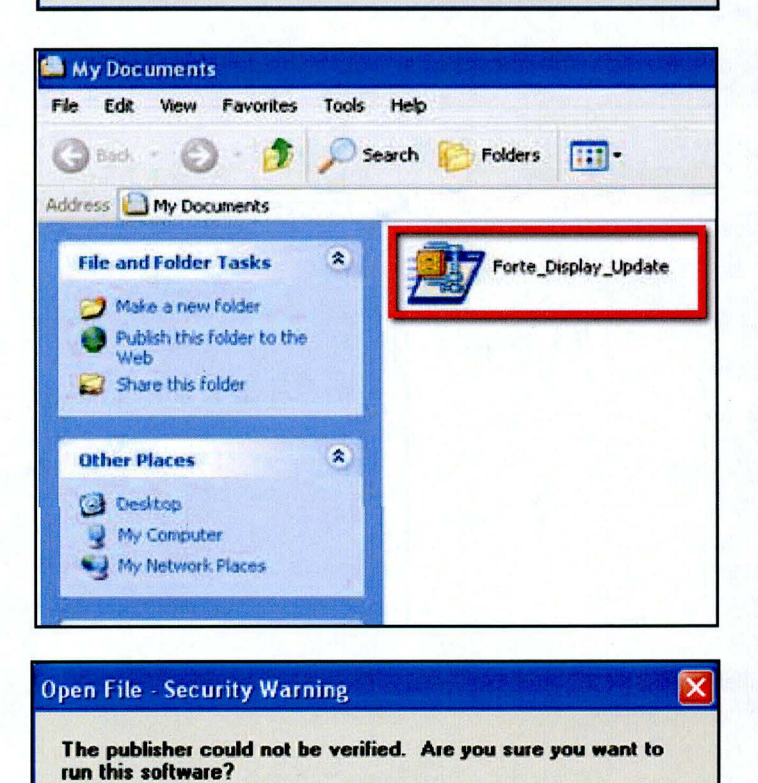

Name: Forte\_Display\_Update.exe Publisher: Unknown Publisher Type: Application

How can I decide what software to run?

Always ask before opening this file

From: C:\Documents and Settings\KMA40319\My Docume...

This file does not have a valid digital signature that verifies its<br>publisher. You should only run software from publishers you trust.

Run

Cancel

#### Page 4 of 7

#### SUBJECT:

### SERVICE ACTION: FORTE KOUP AUDIO SOFTWARE UPGRADE (SA135)

8. Insert a flash drive into USB port on your computer; click "Unzip" and the files will be downloaded onto the USB flash drive.

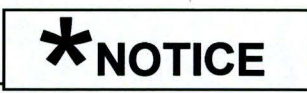

Before loading new software on the USB flash drive, it MUST BE properly formatted and MUST NOT have any other files on it.

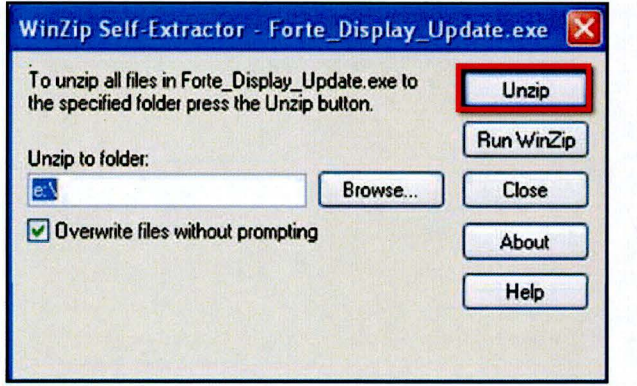

9. Turn the ignition key to "ACC" or "ON" position.

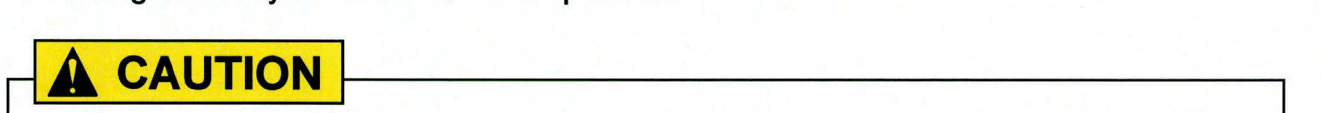

Make sure the battery is fully charged before beginning the update, otherwise, there could be data loss or damage to system.

Turn on the Audio system by pushing the "POWER" button.

## **XNOTICE**

While conducting the software upgrade procedure, make sure to keep the ignition key in the "ACC" or "ON" position. Do NOT turn the ignition key to any other position.

10. Insert the upgrade USB flash drive into the USB port.

## <sup>~</sup>\*NOTICE

Do not load any other files onto the USB flash drive as this could compromise the upgrade software.

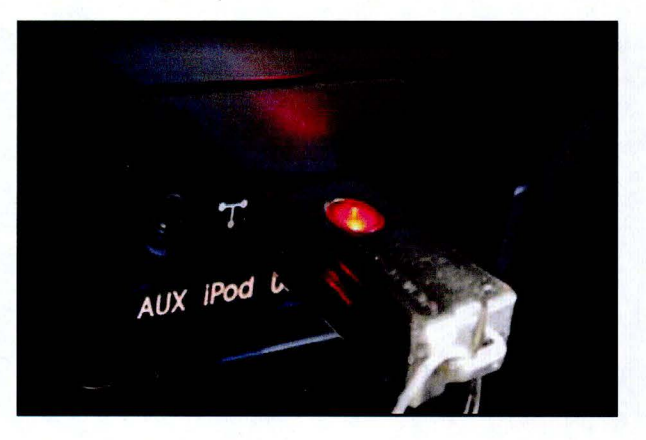

#### Page 5 of 7

#### SUBJECT: SERVICE ACTION: FORTE KOUP AUDIO SOFTWARE UPGRADE (SA135)

11. Once you hear music playing, press the power button to turn the system off.

## $*_{\text{NOTICE}}$

Display screens shown in this bulletin are for demonstrative purposes only. Actual display screens may vary in appearance.

12. Press and hold both Preset Buttons 1 and 4 simultaneously for two seconds or more, and then release them.

13. Press Preset Button 1 four (4) times in short

sequence.

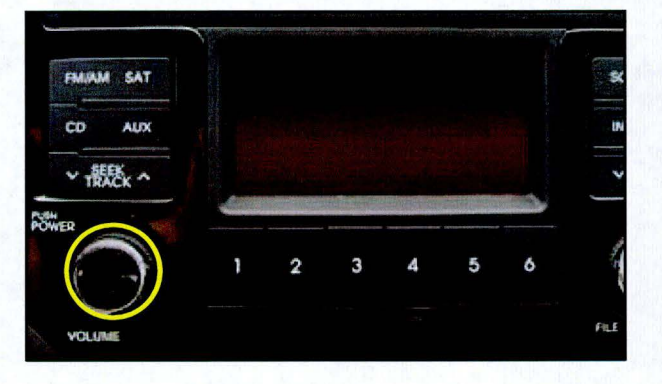

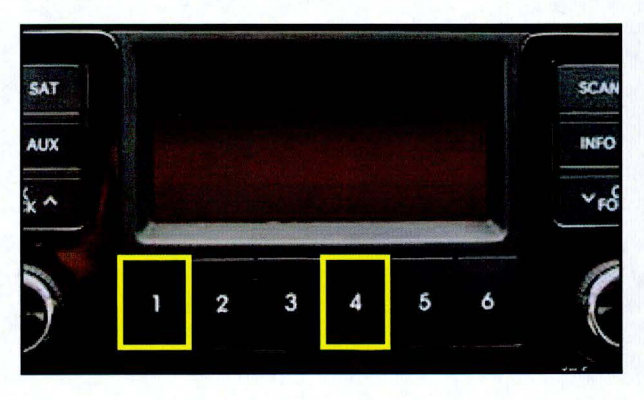

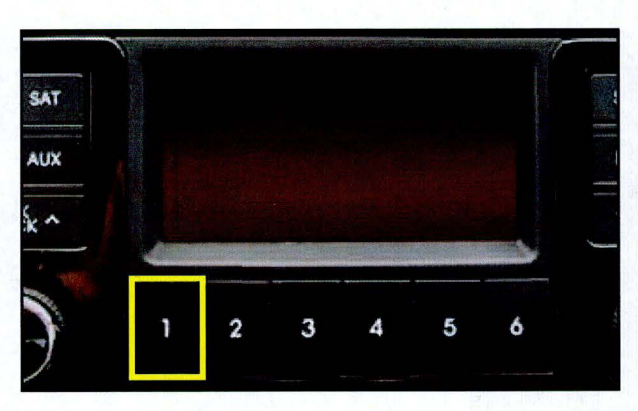

14. When software version screen is displayed, press Preset Button 1.

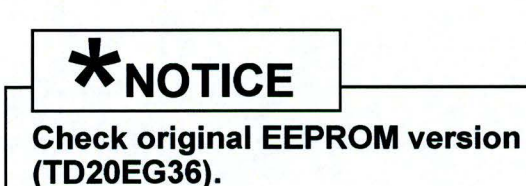

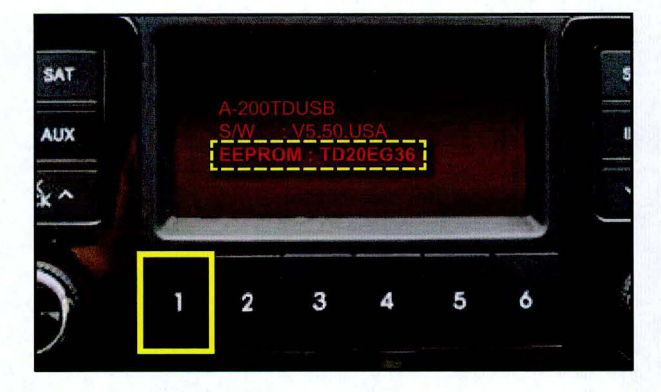

#### Page 6 of 7

#### SUBJECT: SERVICE ACTION: FORTE KOUP AUDIO SOFTWARE UPGRADE (SA135)

15. Press Preset Button 5 to update DSP (Digital Signal Processing) software.

 $\overline{m}$  .  $\overline{m}$  ,  $\overline{m}$ 

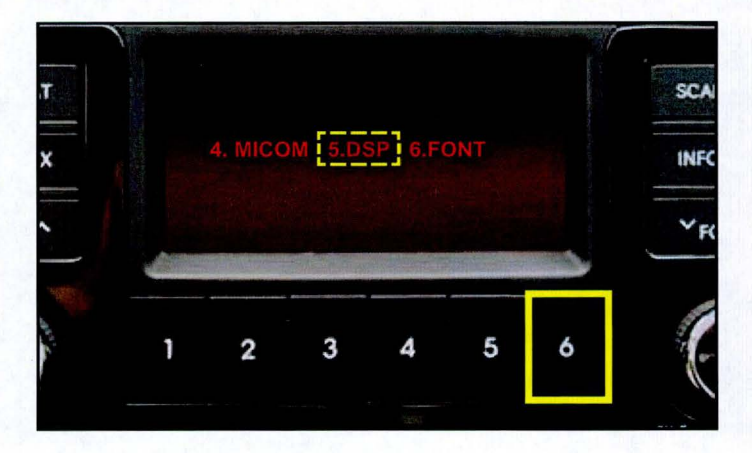

16. The update will proceed through Erasing $\rightarrow$ Writing $\rightarrow$ Verify.

Once the update is complete, the system will automatically restart and power OFF.

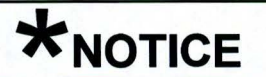

Micom software will take approximately 10 seconds to update. If the system prematurely reboots before 10 seconds have elapsed and power is OFF, the update may have failed. If this happens, repeat the update procedure from Step 1.

17. Power the system on and check the software version to confirm completion of update.

Press the Preset Buttons 1 and 6 simultaneously for one second. The updated software version will be displayed on the screen as shown.

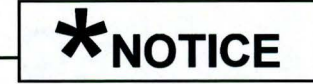

Confirm that new EEPROM version is (TD20EG38).

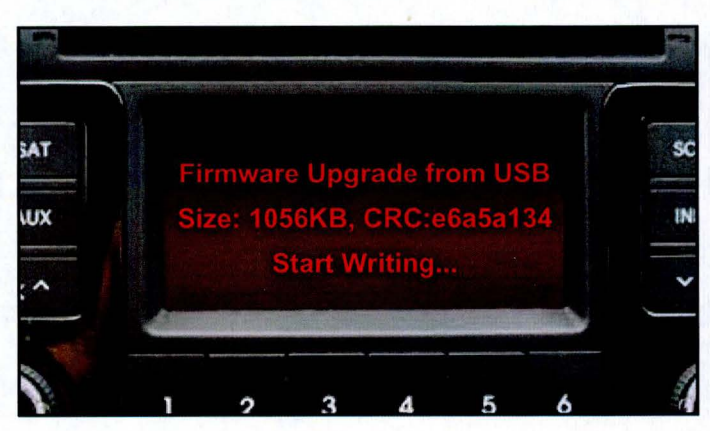

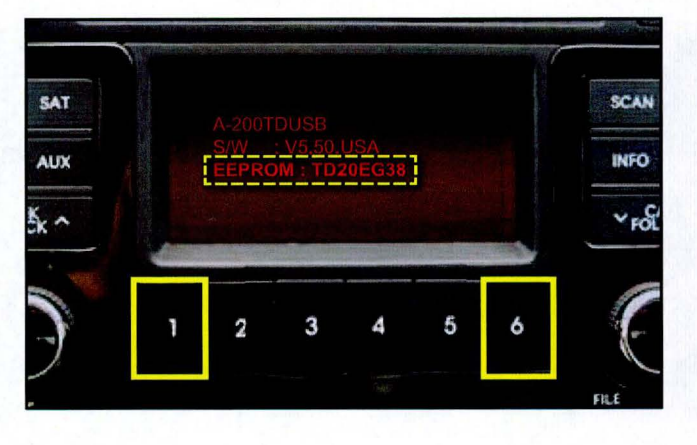

18.After confirming the update version, remove the USB stick from the USB port.

#### Page 7 of 7

#### SUBJECT: SERVICE ACTION: FORTE KOUP AUDIO SOFTWARE UPGRADE (SA135)

### AFFECTED VEHICLE PRODUCTION RANGE:

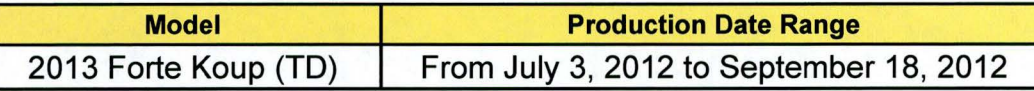

### WARRANTY CLAIM INFORMATION:

~--~:r. . <sup>~</sup>

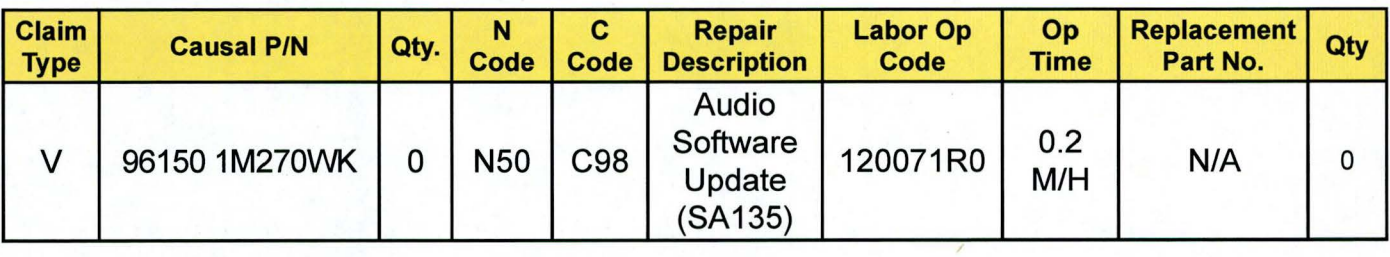

# - \*NOTICE

VIN inquiry data for this repair is provided for tracking purposes only. Kia retailers should reference SA135 when accessing the WebDCS system.